Empowered by Innovation

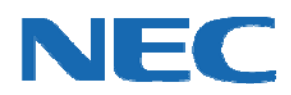

# UC for Business Unified Messaging for Microsoft® Exchange Email Integration

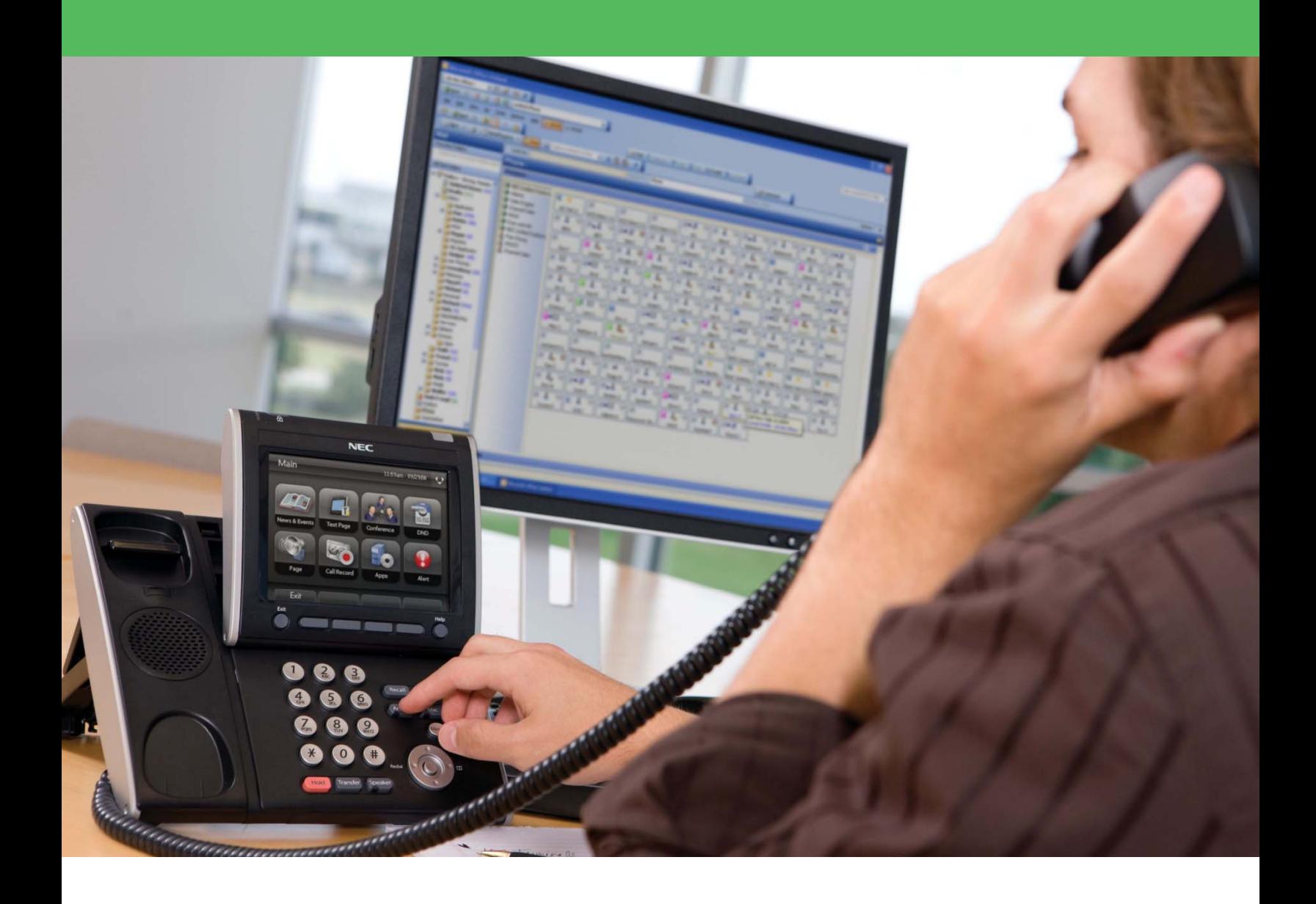

## Revision History

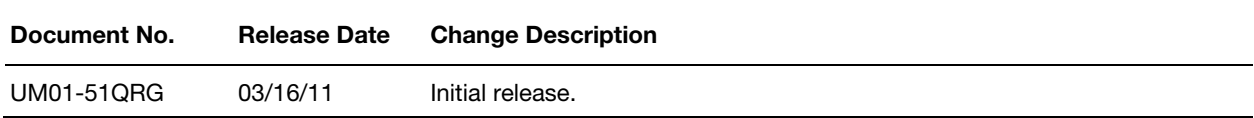

## Table of Contents

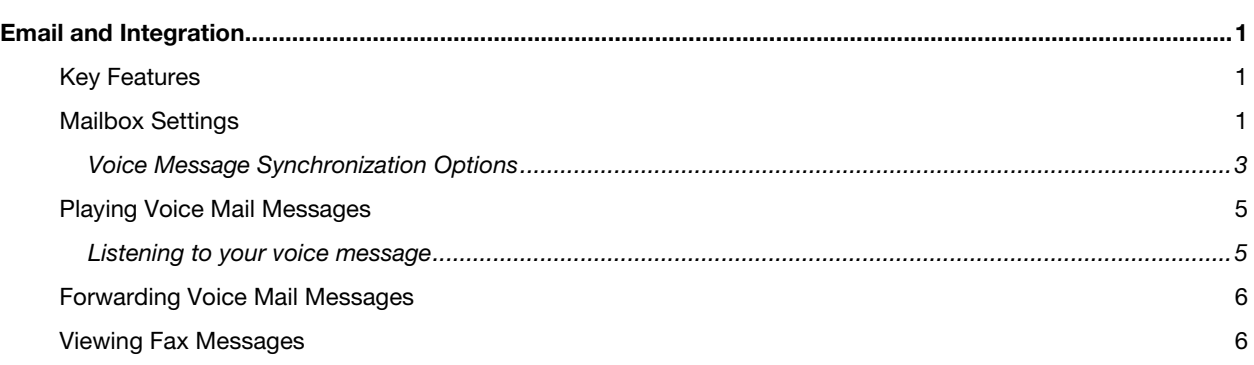

#### Email Integration

The CTI Server stores voice, email and fax content, as well as Presence schedules in a central database. Executive Desktop/Insight, Console and your phone all access this content in the database.

**Unified Messaging** enables delivery and synchronization of voice and fax messages with your email client inbox. It also synchronizes your presence schedule with calendar appointments saved in your email client calendar.

- For Voice Messaging, the email message includes a player control that gives you access to your voice mailbox. It is also possible to manually attach the voice message as an MP3 or WAV file.
- For Fax, the email message includes an image of the fax (TIFF or PDF) and a built-in viewer.

Depending on your selected preferences, you can choose to keep the copies "in sync" within Desktop and your email client automatically, or you can choose to manage (move or delete) the copies manually.

*Note:* These options are only available if Unified Messaging is installed on your system.

#### Key Features

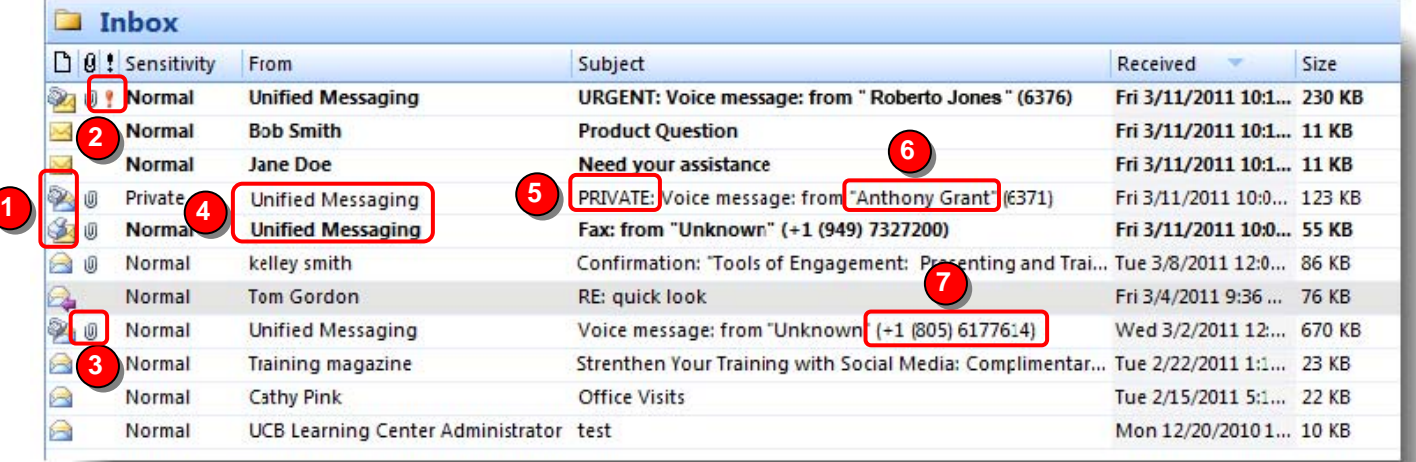

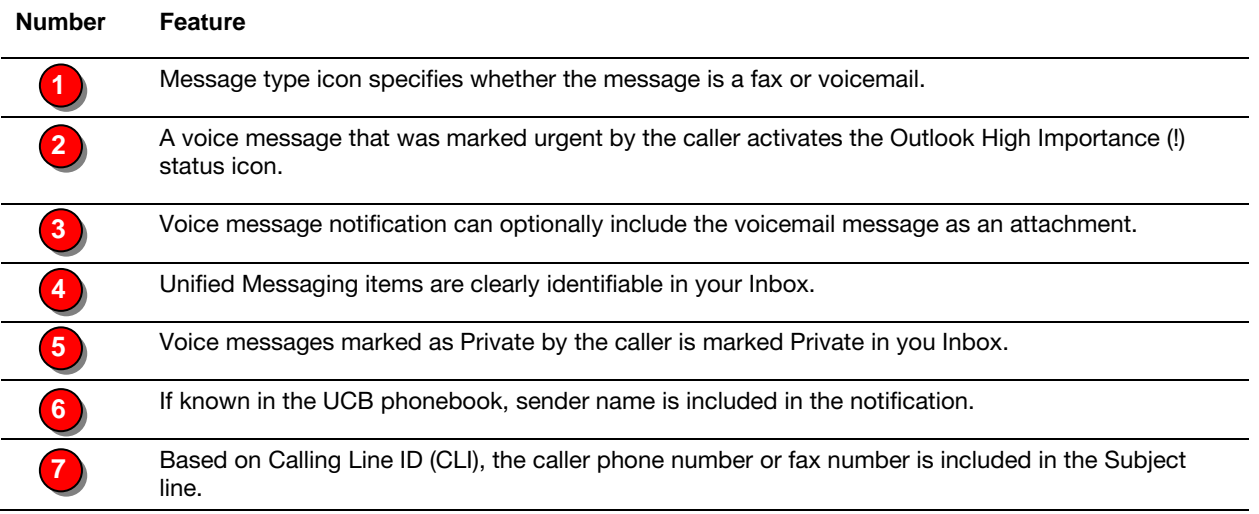

## Mailbox Settings

Email and calendar integration settings can be accessed from the Voicemail toolbar in Executive Outlook, or the Voice Messaging toolbar in Executive Desktop.

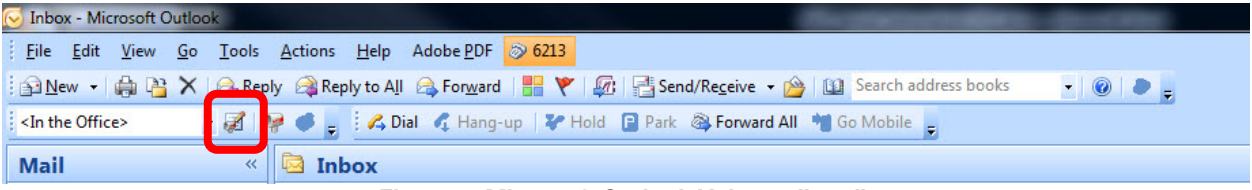

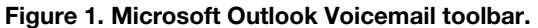

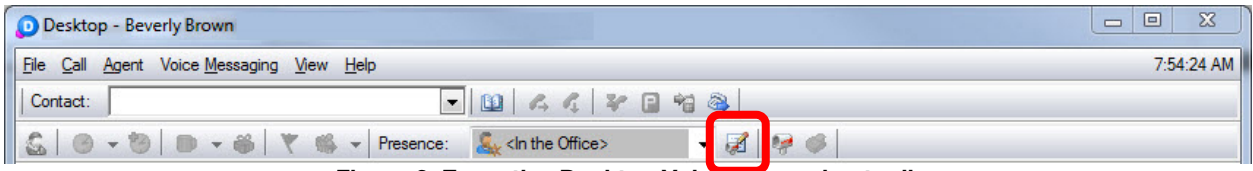

**Figure 2. Executive Desktop Voice Messaging toolbar.** 

- 1. Click the Mailbox Settings incon to open the mailbox setup window.
- 2. Select the Email/Calendar Integration tab.
- 3. Select the required options by checking or clearing the respective checkboxes. Refer to the tabulated details below.
- 4. Click OK to close the Mailbox Setting screen and enable Unified Messaging options.

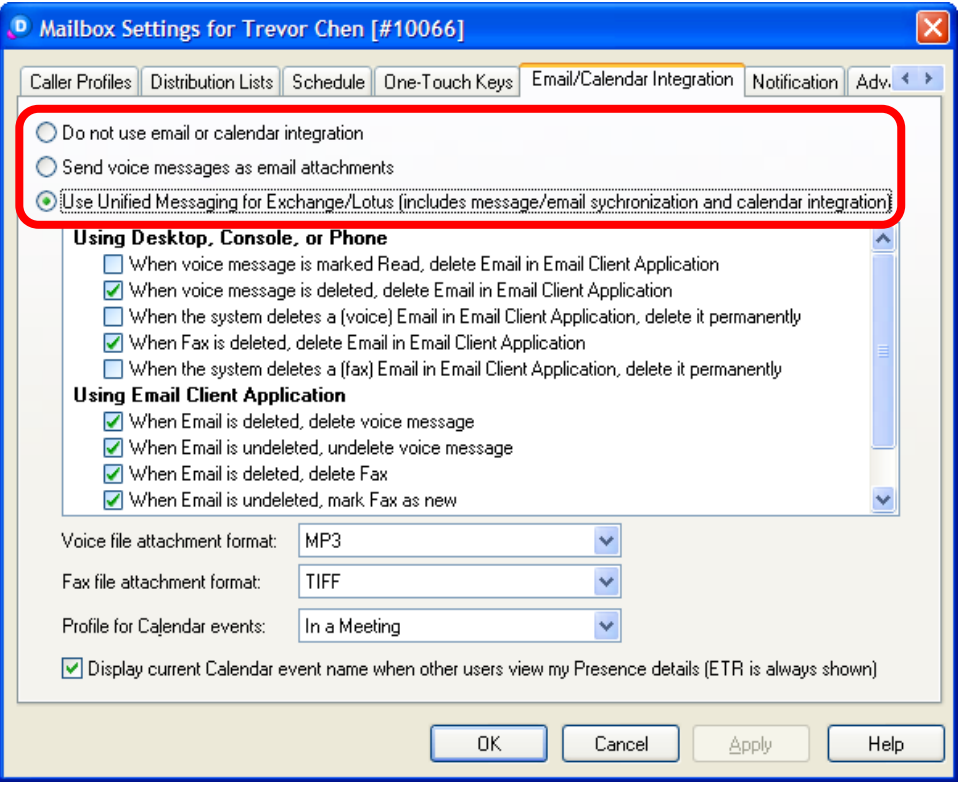

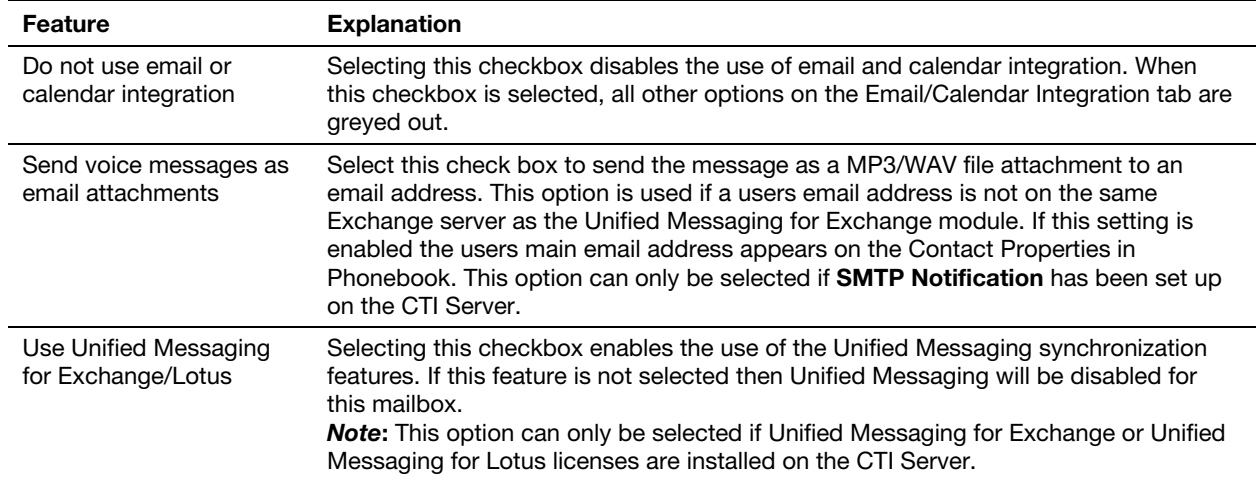

#### Voice Message Synchronization Options

These options are used to specify the synchronization behavior that occurs between the email system and the Voice Mailbox.

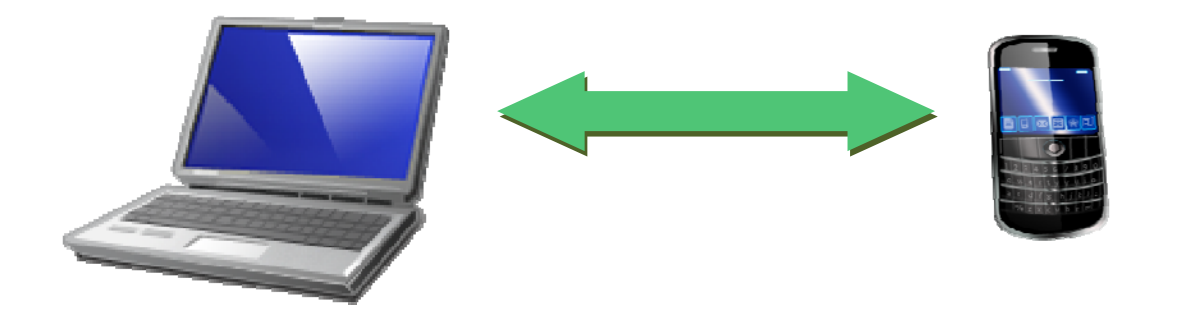

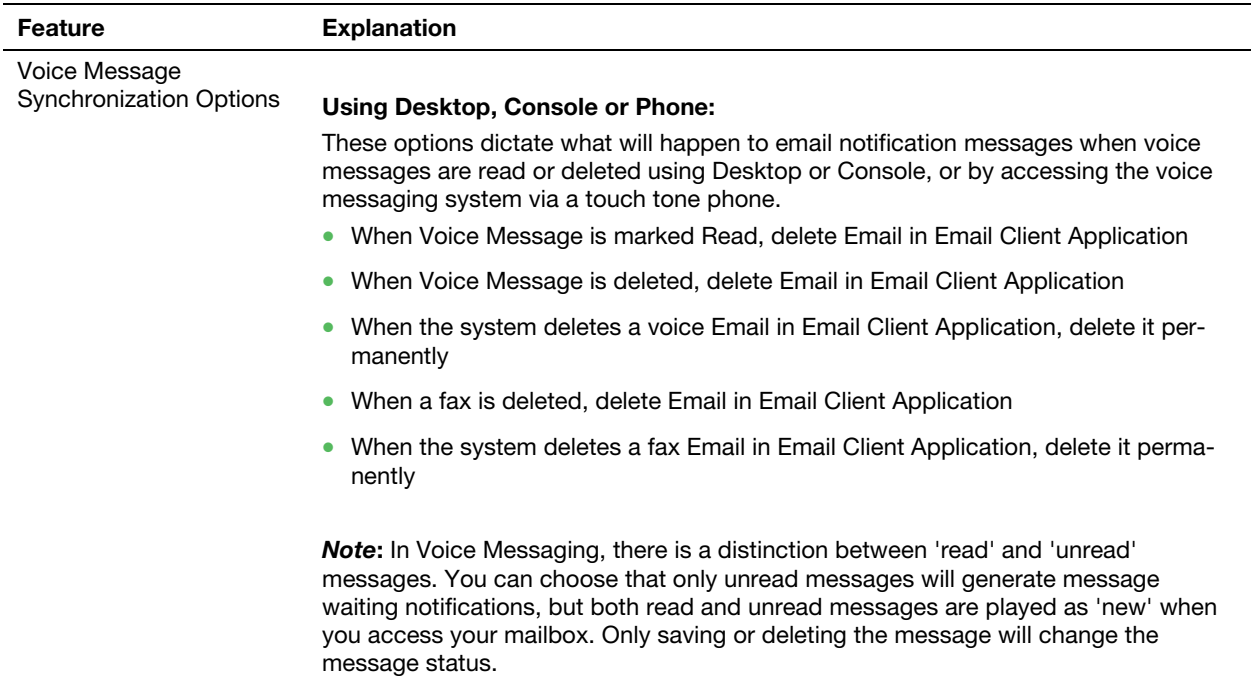

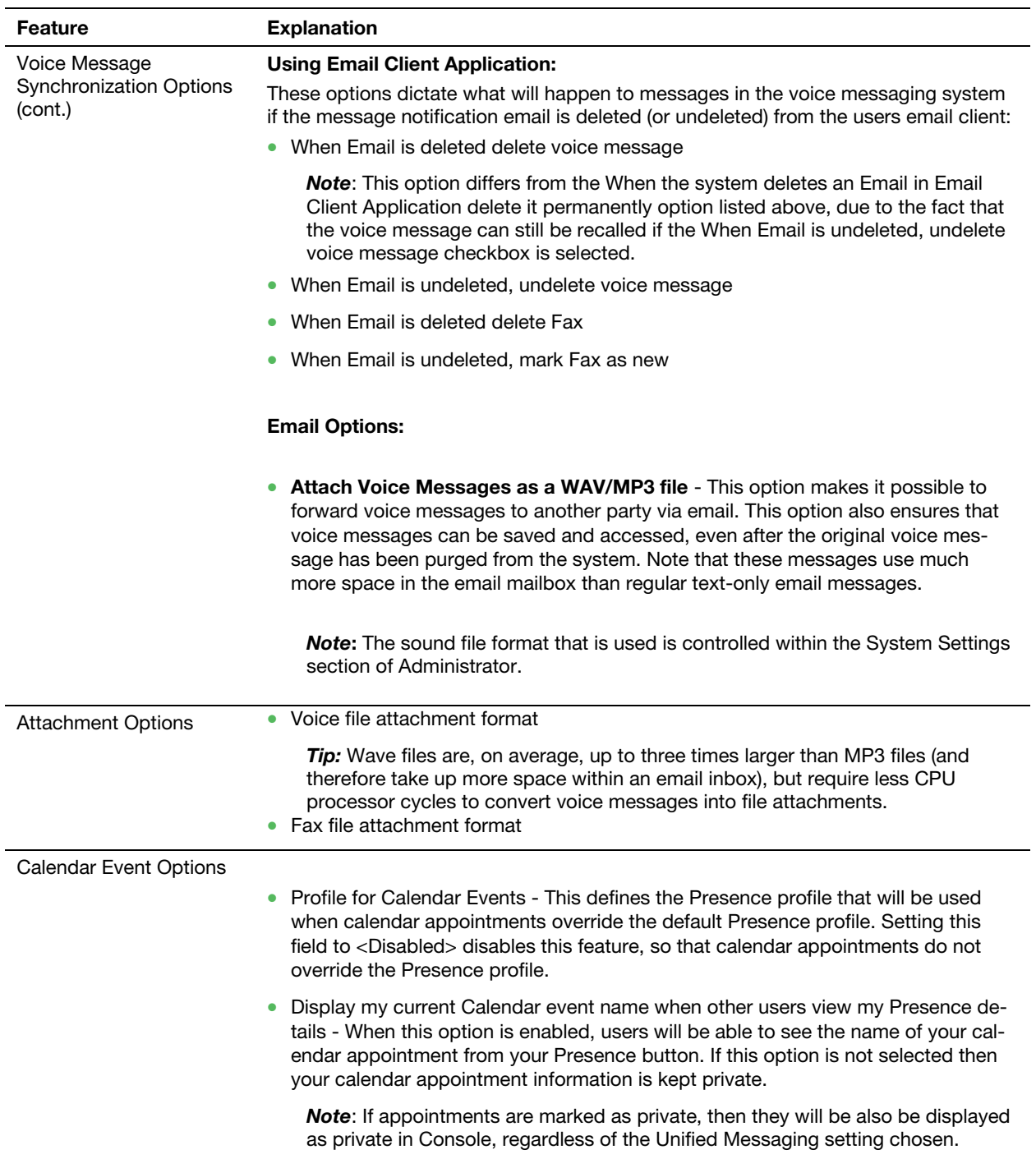

## Playing Voice Mail Messages

#### Listening to your voice message

*Note*: The images below may differ slightly depending on your Microsoft Outlook version.

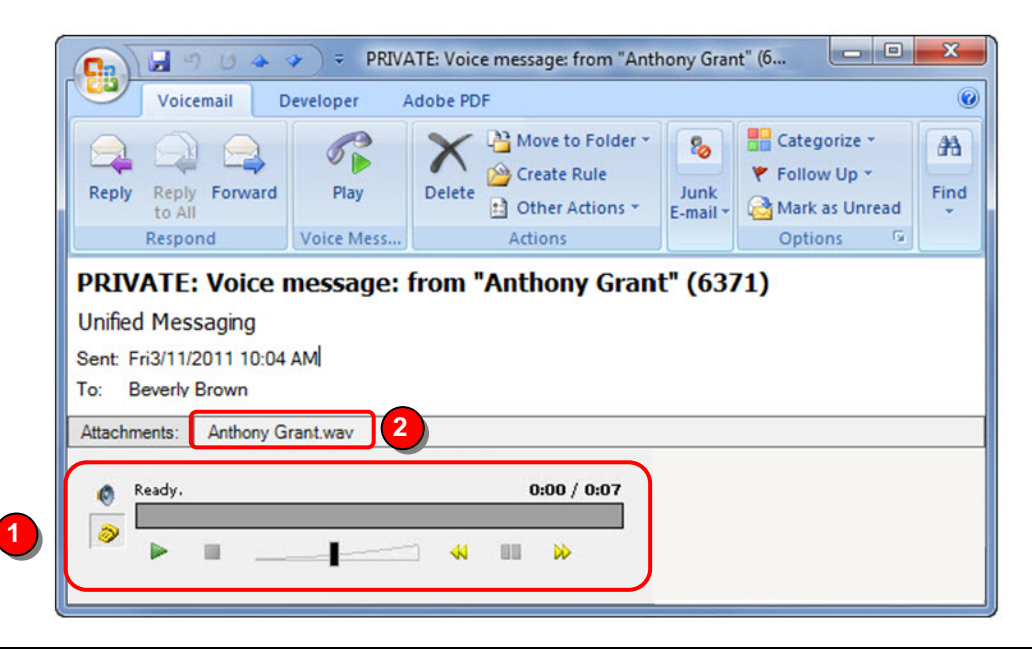

#### **Feature**

When you open a voice messaging notification, the email message should contain a player bar. Click on the speaker icon to listen to the message using your computer's speakers. Click on the telephone icon to listen to your message using your digital phone (the phone will go off-hook when the icon is pressed).

From the player bar, you may:

- Play message
- Stop message
- Adjust the volume
- Rewind message
- Pause message
- Fast forward message

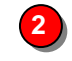

**1** 

 If selected, the voicemail message may be attached to the message notification. This will allow you forward the voice mail message to others via email.

## Forwarding Voice Mail Messages

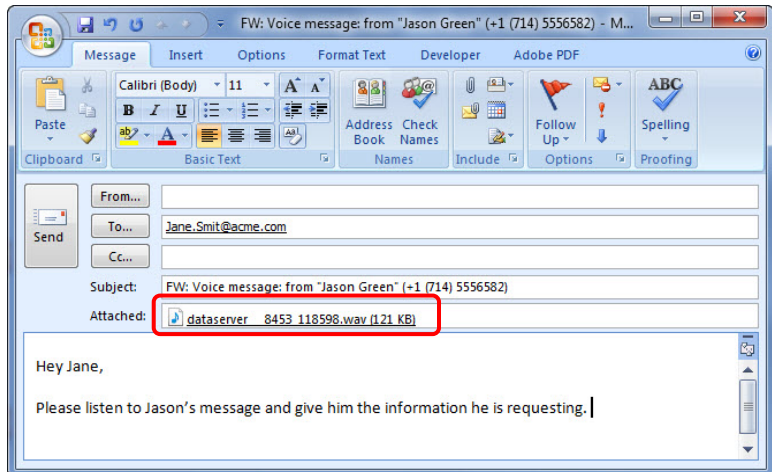

Unified Messaging allows you to forward voice mail messages to any email address worldwide. Forwarded voice and fax messages arrive in the recipient's email application as a standard email with an attachment. The message can also be saved within the recipient's email application, local PC or on their network.

### Viewing Fax Messages

*Note*: The following requires the UCB Fax Messaging License.

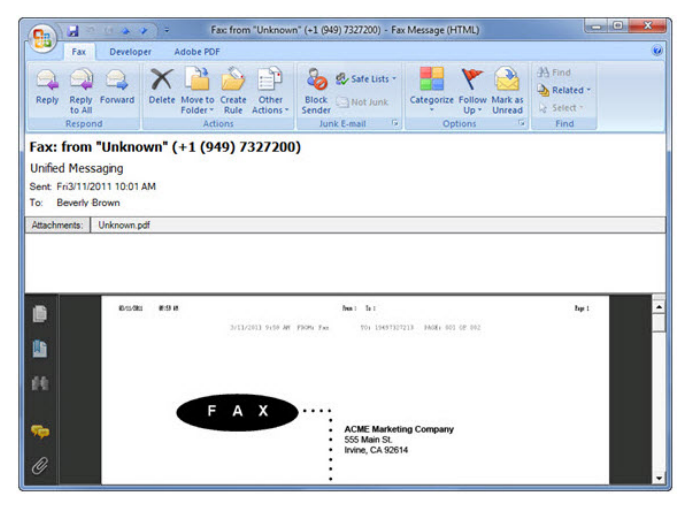

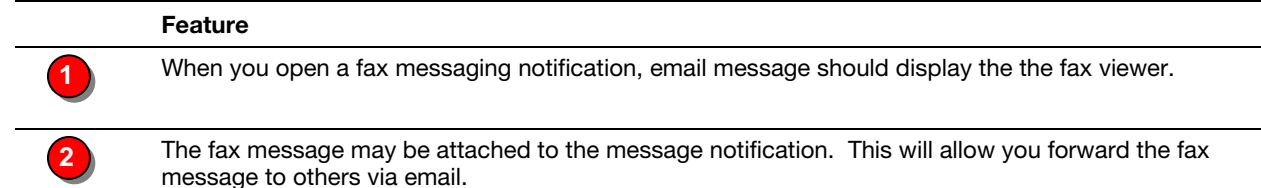

#### **Empowered by Innovation**

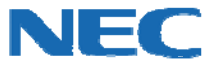

Corporate Headquarters (Japan) Oceania (Australia) NEC Corporation *www.nec.com* 

NEC Australia Pty Ltd. *www.nec.com.au* 

North America (USA) NEC Corporation of America *www.necam.com* 

Asia NEC Corporation *www.nec.com* 

Europe (EMEA) NEC Unified Solutions *www.nec-unified.com* 

About NEC Corporation of America: Headquartered in Irving, Texas, NEC Corporation of America is leading provider of innovative IT, network, and Fortuneincations products and solutions for service and the industry's<br>carrier

© 2011 NEC Corporation. All rights reserved. NEC, the NEC logo, and UNIVERGE are trademarks or registered trademarks of NEC Corporation that may be registered in Japan and other jurisdictions. All<br>trademarks identified wi